# VCS APPLE LEARNING PROGRAM

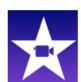

## iPad Support Team

Instruction Technology Services

**iMovie**: iMovie lets you enjoy your videos and tell stories like never before.

### **GETTING STARTED**

- Tap app ICON to open.
- Click on the PLUS to begin a new project.

#### **CHOOSE A FORMAT**

Choose to create a MOVIE TRAILER or make a MOVIE.

#### **USING A TRAILER TEMPLATE**

- **REVIEW** the template choices by tapping the play button.
- Click CREATE on the template of your choice.
- Fill in the information needed in the **TIMELINE** tab.
- in the STORYBOARD tab, add photos and videos from camera roll or take photos and videos in real time.

# MAKING A MOVIE FROM SCRATCH

- **One of the contract of the contract of the co**
- Tap CREATE MOVIE.
- Slide the PLAYER BAR to the beginning of your movie.
- Tap the MICROPHONE to add your voice.
- Tap CAMERA to take more images or video on the fly.
- Tap PLUS to add more images or video from your photo album.
- Tap the GEAR icon to add more elements into your movie.
- Tap and hold the **TRANSTION ICONS** to add more elements.
- Tap the **PLAY** button to review movie.
- Tap **DONE** when movie is complete.
- Tap **EDIT** to return to movie creation.
- Tap MY MOVIE to name your movie.

# **SAVING**

When project is complete, tap the **SHARROW** button on the bottom to save project into iPad photo album.